# File Menu

In the ile Menuhe user can perform file and scene operations, in scene, save, import, export and other operations. Setting gener here.

## Scene Group

## New/New Protected

Clears the current scene, the eld isom et any estimate dialog), where the user cannot cannot cannot cannot cannot select to open a ready-to-use environment, open a scene, or cre

Images for the last opened scenes are displayed under the Rece access.

New Protecteo ption is the same as creating a new scene, except only be savesd maszim, on Rpackage If the user attempts to export it the available formats, the below message will appear. This is d property 3D models from being used by others.

### Open/Open Recent

Openwill opeOup'en VR Studio follialog, where the user can browse  $*$ .zim file to ope $@p$  eThe Recenoth the other hand will show a list of \*.sim or \*.zim files that were opened.

### Save/Save As

OpenSave VR Studice dialog, where the user can select the nam the created \*.sim or\*.zim file format

Note: Sim file (\*.sim) is the native file format for VR Studio. It stores does not include contents it references in the disk space. For n machines it is better to save the scene as  $\bar{z}$  impew dhS d m  $\sigma$  dlee  $\zeta$  ts a needed resources (textures, sounds, thumbnails, and other reso a single file that can be passed between machines as it is contains

Sim and Zim files are compatibliem betwe Enstudino Sim Lab Composides case you need to open a file for rendering, or using any other f Composer. Models can be moved in (\*.zim) format and both VR Composer should be of the same version.

### Increment then Save

This feature  $\oint w$  othtcu  $C$ trl+Alt+Shift+S) will save new increments  $(*.sim)$  file. These increment files can be helpful in undoing a f scene after some time. So the user can go back to the file befo and continue from there, in other words, creating lots of backup wrong happens.

Pack

In addition to  $*$  zim you can tube escence pack the model and its textures in the model and its textures in a one zip file. Supported formats to be used f $\odot$  B,  $P$ Caccill and  $\odot$  and  $F$  IB  $\odot$  De This is used usually to move files to other applications on othe

## Scene Optimization

In VR and especially when using stand-alone devices like Quest important to make sure you are not consuming a large amount o those devices to have a smooth VR Experience.

This option contains option for the optimization on 3D objects, the scene all in one dialog, the following video will explain the

[https://www.youtube.com/embed/t](https://www.youtube.com/embed/t1SAAavKrcA)1SAAavKrcA

The dialog can also be acc<sup>8</sup> swowd if rd/mew  $\phi$  iralog, under the VR Viewer  $\phi$ menu.

## Replace Rules

Replace rules makes it easy to replace geometries in the import For example you can replace a simple cube geomethy R name def''ffbitre' also supports replacing material types, for example each materi its name can be automatically converted to a plastic material.

This tool is usually used by 3D designers, where they do not ne Studio when moving their models.

## Share Group

### Import/Export

Opens the correspomport of x port Geometrialog. The import function the user to build scenes of 3D modelsife of morth afferent xport function, the other hand, enables the user to share the created 3D scene

#### [file form](http://www.simlab-soft.com/3d-products/simlab-composer-supported-3d-formats.aspx)ats

In the Import Geometry dialog, the user can browse to 3D geom Opendisplays the Import File dialog, where the user can set dift import. General Settings include Up vector, Z axis is selected t choose a different axis depending on the design of the imported Place in view, places the import geometry in the current view, r the scene. Keep dynamic link, when checked keeps 3D geometry updates to any changes in the home CAD application. Zoom to imported model, imports the object to the center of the camera to it.

Import Measurement and annotations, will import these elements

The Import File dialog will have more elements depending on th image on the left below, is for 3D PDF file import, while the one import.

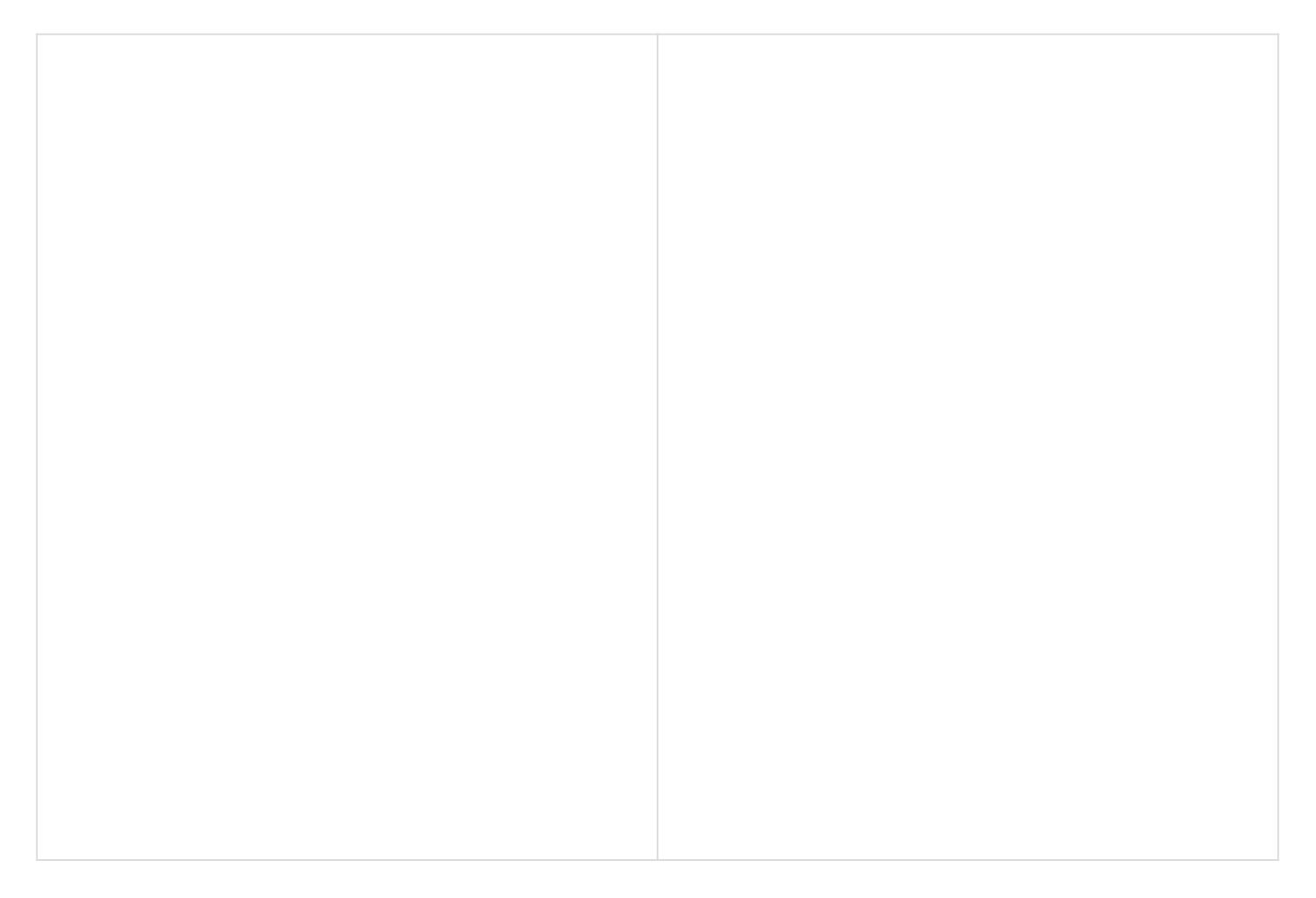

Export function will open the Ex[port Geometry dialog, and will](https://help.simlab-soft.com/uploads/images/gallery/2021-12/image-1639758470867.png)  $\epsilon$ the 3D model to any of the supported file formats. For a list of file formats, this ipage

## Export Selection

The user can select specific nodes/objects from the scene to be be exported to the specified folder with their names in the Obje

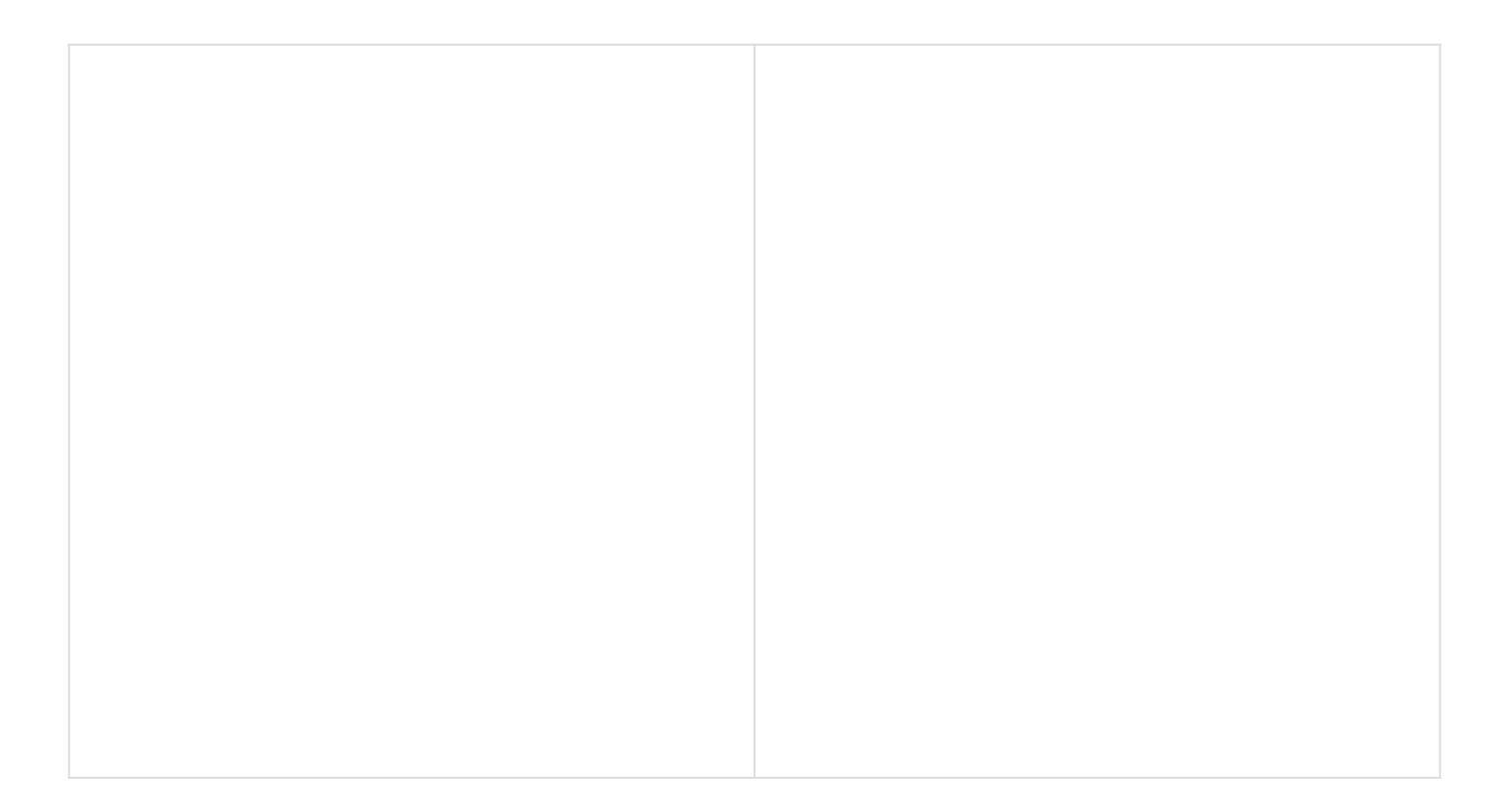

Export Selection be used to export a single part from the 3D \t [Catal](https://youtu.be/AV10SoCzp0s?t=143)og rom the exported selections \*.vrpackage(s). Creating VF SimLab Composer Ultimate edition. The following video shows e

[https://www.youtube.com/embed/f](https://www.youtube.com/embed/fO_3CpQVFg4)O\_3CpQVFg4

## Clouds Group

## Share to SimLab Cloud

This function enables users to share their 3D scenes as VR Pac When selecting this opttagind hælog will appear, where the user can in.

[Once the user logs in, the Cloud Sha](https://help.simlab-soft.com/uploads/images/gallery/2021-12/image-1639759101774.png)ring dialog will appear, all created 3D scenes with full features as VR Package. Full featur animation, scene states, actions and more. By default, taialser w sharing spa $\omega$ é 2 GB valid for 3 months.

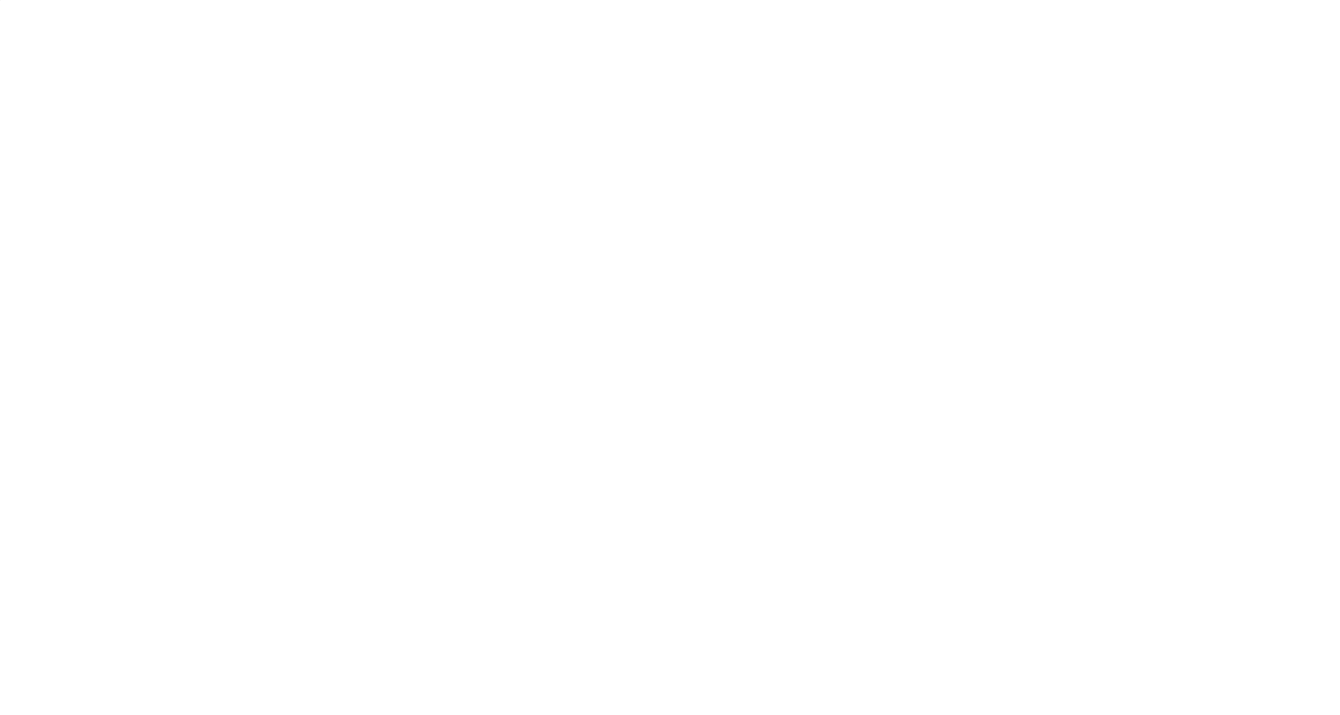

A user can manage uploaded files by analighting othe Fibeston in the Cloud Sharing dialog, which will open the Sharing Manager dial space are expired, a *puse chease* Sim Lab sharin To keys n more about methods and capabilities pleases neiterotout (oSt haalre VR Package se ONLY).

## [Settings](https://help.simlab-soft.com/uploads/images/gallery/2021-12/image-1639759455450.png)

### Preferences

Common settings for 3D scenes can be adjusted once in the Pre

#### Appearance Tab

In this tab the user can set the preferred appearance options in including:

Language and fonthe user can select the language and the font style to be used in the style to be used in the used in the style to be used in the style to be used in the style to be used in the font style to be used in the SimLab VR Studio from the supported languages combo box, and Changing the language, and font nteack te tsime of emak ab VR Studio runs.

Style: Change the transparency for the Objects Tree, and set appearance for  $30$ The 3D area appearance can be set as color, or background image.

Show Objects Quick Access Tsbobbwar: the Quick Access Toolbar for access for its objects functionalities.

Generate material preview imgaegnees rates preview images to the sc in the Scene Materials dialog.

#### Import/Export Tab

Import measurements and text annotahieomser can select to impo measurement and text annotations created in the design CAD package. Import polylines also be checked, and the width of the importe specified.

Automatically generate texture coordienxattuense: coordinates for the geometry will be automatically generated when this option is ch Scale down preview images of teR budrues as the size of textures im improving interactivity.

Import/Export File dialog is shown by default. So every time the models/ scenes the dialogs will appear.

If "Do not show again for this file type" option in the dialog is the "Show all" option and that will reset the dialogs to show for

[Advanced Tab](https://help.simlab-soft.com/uploads/images/gallery/2021-12/image-1639759902130.png)

Annotation Settinggsup[the user can select to let Si](https://help.simlab-soft.com/uploads/images/gallery/2021-12/preferencs-vt-studio.png)mLab VR Studi of the annotations,  $\Phi$ es at litt Si. Neasurement Units di Recisionan also be set here.

Camera Settings soup: has two ol persons above Grouns dops the cameral rotation at the ground level, and will not go below, and it is applicable to Parallel and  $P$ Perspective cameras.

Two Sided Lightiwhen checked will draw faces twice so it is alw give better visualization, but it is recommended to uncheck this

Directories Settiggsup: the user may select to seno Deatherie ctory to new location, the user should copy the original data to the new new User Data folder.

Reset Composer dautaton: will reset the composer data to its ori

Flying Mode Settiggsup: it allows the user to adjust flying and r navigation inside VR Studio, when using the keyboard keys for looking around.

### Backup Tab

Auto-Saveption with its attributes is in this tab. The user can e and set its properties shown in the image below:

In the image behawle Auto-Savechecked with a certain notification countdown until savisnthe start time the countdown will appear a The notification position is set to the Right bottom corner.

Singular and Incremental Auto-Save Smnogolue ar keeps only one inde auto-saved file located next to the scene file. Incremental on th independent auto-saved files located next to the scene file.

## Exit

Will display the Save File dialog for the user to save the currer application.

Revision #48 Created 17 December 2021 16:08:56 by Samia Sabri Updated 5 March 2025 09:22:14 by Mahmoud